# Microsoft Access 2007 – Relationship

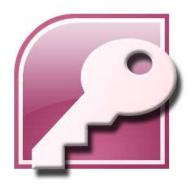

Asst. Prof. Wassana Naiyapo and Kittipitch Kuptavanich Adapted and Reassembled by Prakarn Unachak Department of Computer Science, Faculty of Science, Chiang Mai University

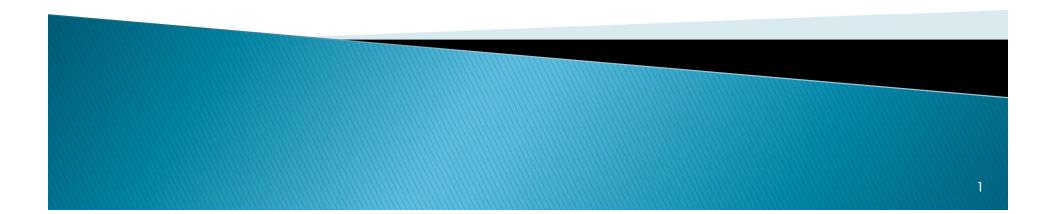

#### Data for This Lab

https://goo.gl/XYTc5phttps://goo.gl/ShNjmJ

 Save the file 13\_student\_class.accdb and 13\_student\_class\_rel.accdb on your computer.

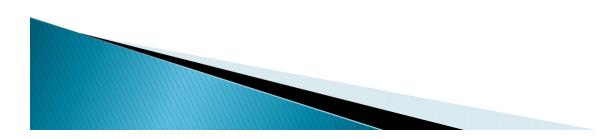

## **Changing Font Size**

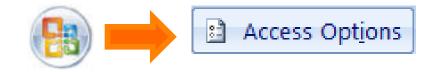

Change the default settings for des

Text

255

\*

-

•

Long Integer

ID:key:code:num

datasheet and layout view.

#### **Query Design**

:

**Table design view** 

Default field type:

Query design

1

Default text field size:

Default number field size:

Show table names

Output all fields

Enable AutoJoin

Segoe UI

SQL Server Compatible Syntax (ANSI 92)

Default for new databases

14 🔻

This database

Query closign tom

Font:

Size:

AutoIndex on Import/Create:

Show Property Update Options buttons

Access Options

#### Datasheet

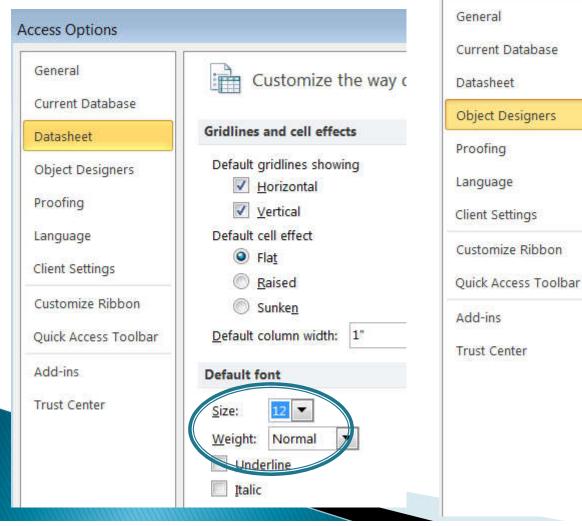

#### Review: Relationship

- Relationship tells you how records in one table relate to record in another table.
  - How different data relate.
- Type of Relationship:
  - One to one (1:1)
  - One to many (1:N)
  - Many to many (M:N)

#### One-to-One (1:1)

- Store Manager
  - Each store is managed by a store manager
  - Each store manager manages only one store

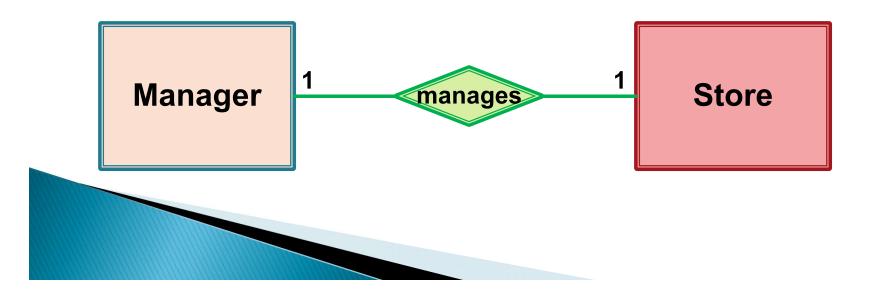

#### One-to-Many (1:N)

- Painter Painting
  - A painter creates many paintings
  - Each painting is painted only by one painter

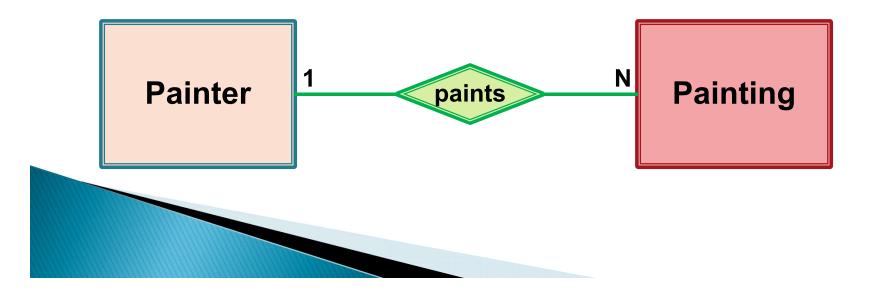

#### Many-to-Many (M:N)

- Employee Job Skill
  - An employee may learn many job skills
  - Each job skill may be learned by many employees

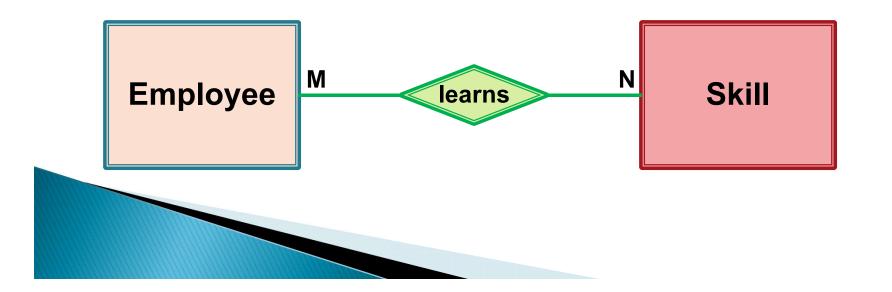

#### **Getting Start**

# Now, we will start with 13\_student\_class.accdb

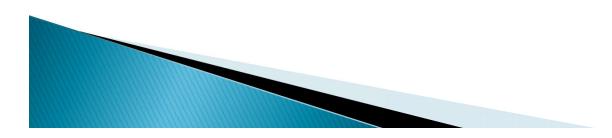

#### **Student Table Revisited**

|      | Field Name     | Data Type | Field Size |
|------|----------------|-----------|------------|
| 1    | Student ID     | Text      | 9          |
| UP I | Title          | Text      | 10         |
|      | First Name     | Text      | 20         |
|      | Last Name      | Text      | 20         |
|      | Birth Date     | Date/Time |            |
|      | GPA            | Number    | Single     |
|      | Blood Type     | Text      | 5          |
|      | Pet            | Text      | 20         |
|      | Allowance      | Currency  |            |
|      | E-mail Address | Text      | 50         |

#### Student – Advisor

- A Student has only one advisor
- A lecturer can advise many students
- 1:N or N:1?

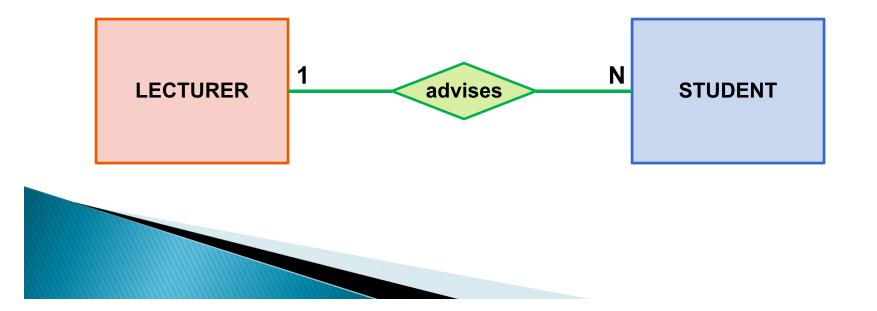

## Relationship with Foreign Key

#### One-to-Many Relationship type.

- Relationship can be created by including a field from the LECTURER table as a new field in STUDENT table. The new field is call a foreign key
- If the relationship is 1:N, the foreign key will always be on the many side.

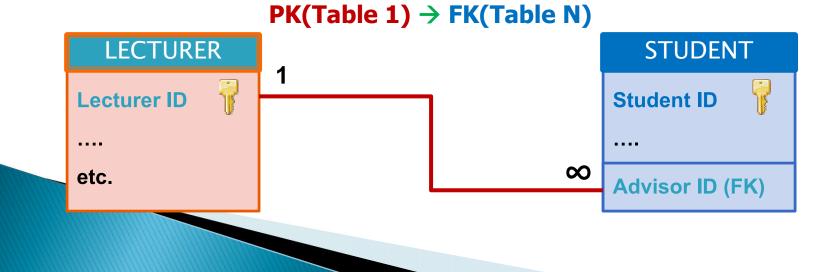

#### Relationship in MS Access

#### Between 2 tables, MS Access can only do 1:1 and 1:N (Not N:M).

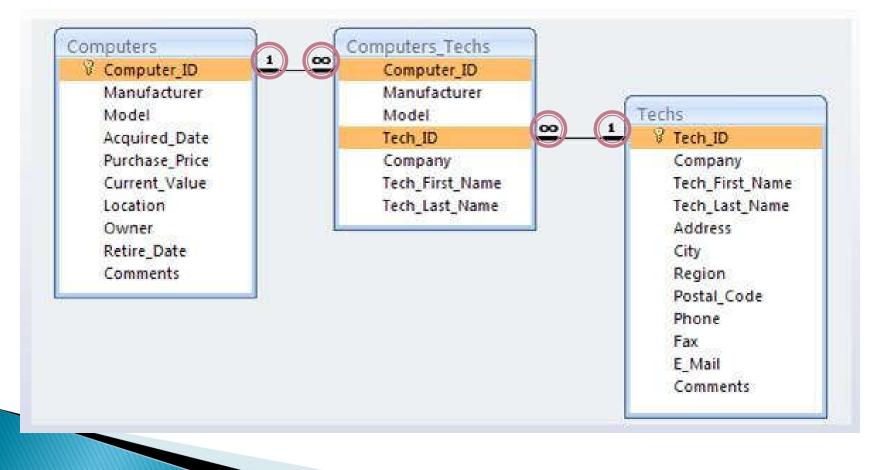

#### Restriction

- In a database, all table names must be unique
   Can't have two tables with the same name
- In a table, all field names must be unique
  - Can't have two columns with the same name.

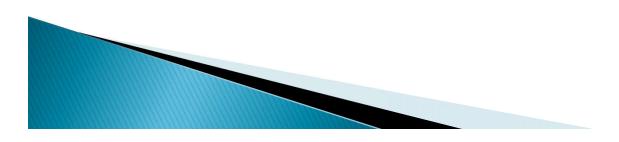

#### Lecturer Table

|   | Field Name     | Data Type |
|---|----------------|-----------|
| ¥ | Lecturer ID    | Text      |
|   | Title          | Text      |
|   | First Name     | Text      |
|   | Last Name      | Text      |
|   | Office         | Text      |
|   | Phone Number   | Text      |
|   | E-mail Address | Text      |

- Right Click -> Design View
  - Which field is the Primary key?
  - What is the Data Type?
  - How do you find the Field Size?

#### Creating a Foreign Key (FK)

- Student Table -> Design View
- Create a new Field called "Advisor\_ID"
  - Enter

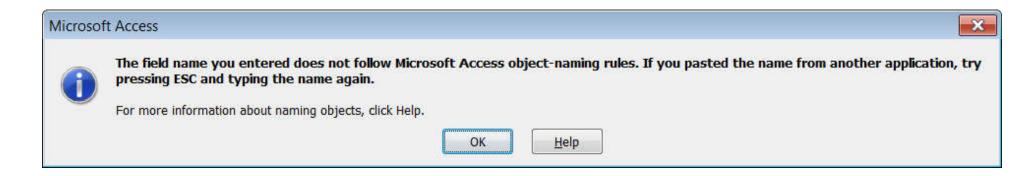

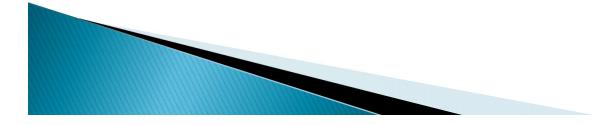

#### Field Name

- Can be up to 64 characters long
- Cannot include
  - ! (an exclamation point )
  - [] (brackets)
  - ` (a grave accent)
  - . (a period)
- Cannot begin with leading spaces

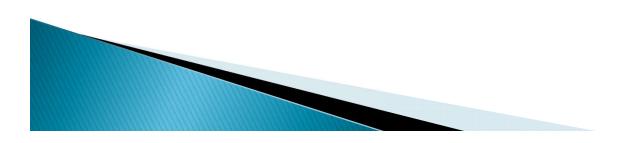

#### Creating a Foreign Key (FK)

- Create a new Field
  - Called "Advisor ID"
  - Data Type: "Text"
  - Field Size: 8
  - Data Type and Size has to be the same as the PK of the related table.
  - The field name can be different.

| Field Name     | Data Type |  |  |
|----------------|-----------|--|--|
| Student ID     | Text      |  |  |
| Title          | Text      |  |  |
| First Name     | Text      |  |  |
| Last Name      | Text      |  |  |
| Birth Date     | Date/Time |  |  |
| GPA            | Number    |  |  |
| Blood Type     | Text      |  |  |
| Pet            | Text      |  |  |
| Allownance     | Currency  |  |  |
| E-mail Address | Text      |  |  |
| Advisor ID     | Text      |  |  |

#### The "Indexed" Option

| General Lookup      |                     |  |
|---------------------|---------------------|--|
| Field Size          | 8                   |  |
| Format              |                     |  |
| Input Mask          |                     |  |
| Caption             |                     |  |
| Default Value       |                     |  |
| Validation Rule     |                     |  |
| Validation Text     |                     |  |
| Required            | No                  |  |
| Allow Zero Length   | Yes                 |  |
| Indexed 🔇           | Yes (Duplicates OK) |  |
| Unicode Compression | Yes                 |  |
| IME Mode            | No Control          |  |
| IME Sentence Mode   | None                |  |
| Smart Tags          |                     |  |

- Duplicates (OK)
  - One-to-Many
     (1:N) ✓
- No Duplicate
  - One-to-One (1:1)

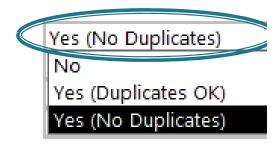

#### Creating a Relationship [1.1]

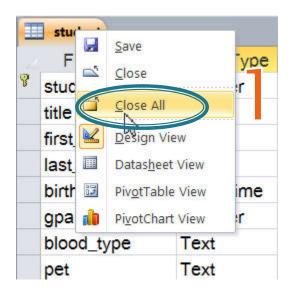

Right Click -> Close All
 Database Tools

 Relationships

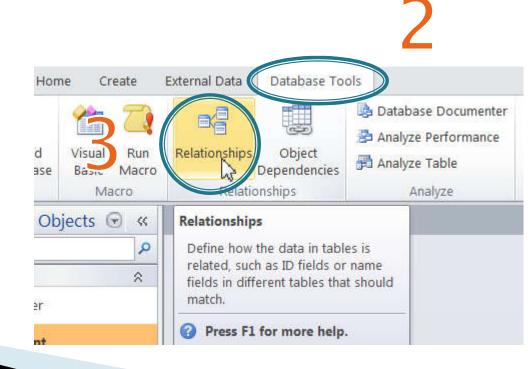

#### Creating a Relationship [1.2]

- Adding the tables
  - Click on "Lecturer"
    - Add
  - Click on "Student"
    - Add
  - Close

|                | Show Table | ? ×   |
|----------------|------------|-------|
| Tables Queries | Both       |       |
|                |            |       |
|                |            |       |
|                | 2<br>Add   | Close |

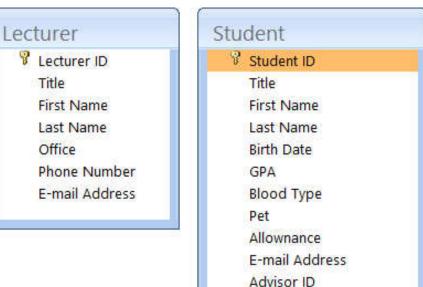

#### Creating a Relationship [1.3]

- Click on "Advisor ID" [Student]
  - Drag and drop on "Lecturer ID" Lecturer]
- A Dialog Box "Edit Relationship" will show up

| Table/Query: |        | Related Table/Que                                | ery:   | Create             |
|--------------|--------|--------------------------------------------------|--------|--------------------|
| Lecturer     | V      | Student                                          | $\sim$ |                    |
| Lecturer ID  | ~      | Advisor ID                                       | ^      | Cancel             |
|              |        |                                                  |        | Join Type          |
|              |        |                                                  | ~      |                    |
|              | date R | al Integrity<br>Related Fields<br>elated Records |        | Create <u>N</u> ew |
| Cascade Del  |        |                                                  |        |                    |

### Creating a Relationship [1.4]

#### Notice the "One-To-Many" label

- Which table is on which side?
- What if we reverse the dragging direction? (lecturer\_id -> advisor\_id)
- The table on the "One" label of the relationship is always the left (with the PK)
   The table on the "One" label
   Enforce Referential Integrity
   Cascade Update Related Fields
   OnCascade Delete Related Records

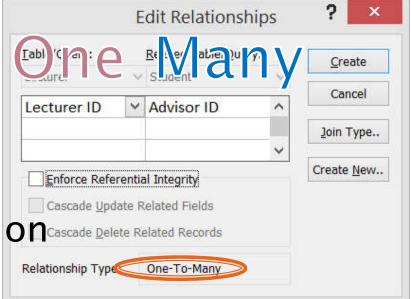

The table on the "Many" label is always on the right (with the FK)

### Creating a Relationship [1.5]

#### Click "Create"

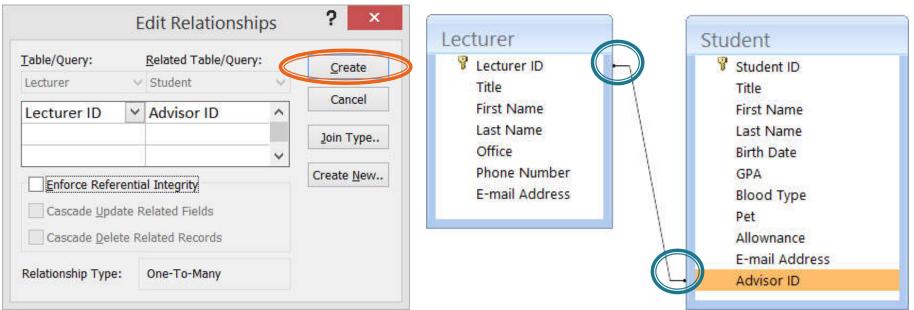

#### Now we have a relationship

Notice that the 1:N (or 1:∞) is missing

#### Removing a Relationship

#### Click on the line and then "Delete"

Click "Yes"

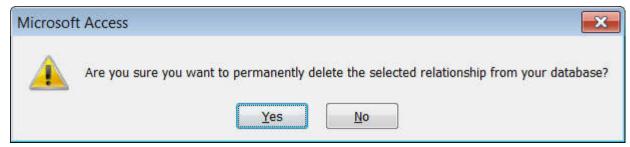

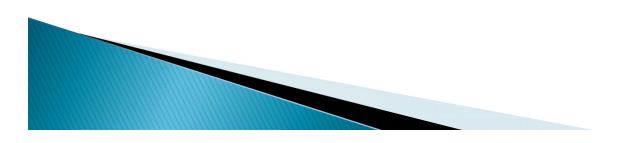

## Creating a Relationship [2.1]

#### We can also create a Relationship by using the "Edit Relationship" button

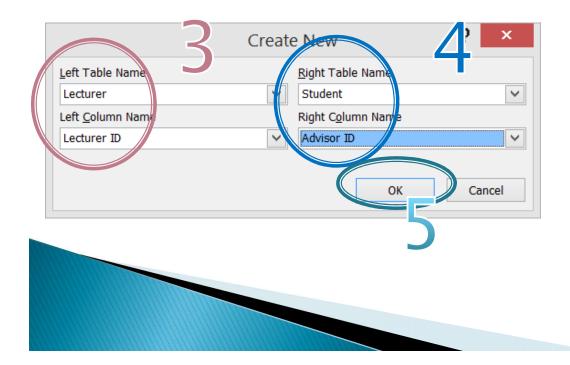

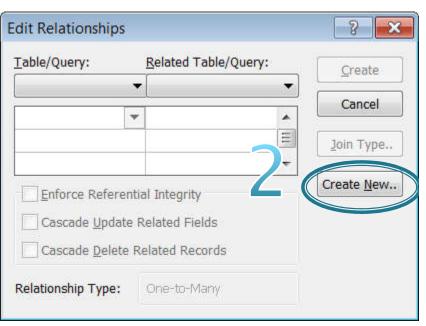

X Clear Layout

Tools

All Access Objects 🕞

Rela onship Report

**{**\$

Q

8

Edit

Relationships

Search ...

Tables

÷

Sh

Ta

st

#### Creating a Relationship [2.2]

- Enforce Referential Integrity
  - The value in FK field has to map to a valid PK in another table
- Cascade Update
   Related Field
  - If Lecturer ID is changed all <u>related</u> <u>records</u> in the <u>Student</u> table will get <u>updated</u>.

| Table/Query:                                                  |       | Related Table/Que | ery:   | Create              |
|---------------------------------------------------------------|-------|-------------------|--------|---------------------|
| Lecturer                                                      | V     | Student           | $\sim$ |                     |
| Lecturer ID                                                   | ~     | Advisor ID        | ^      | Cancel              |
|                                                               |       |                   |        | Join Type.          |
|                                                               |       |                   | ~      |                     |
|                                                               |       |                   | 10 A   |                     |
| ✓ Enforce Refer                                               | entia | al Integrity      |        | Create <u>N</u> ew  |
| <ul> <li>✓ Enforce Refer</li> <li>✓ Cascade Update</li> </ul> |       |                   |        | Create <u>N</u> ew. |
| Cascade Upda                                                  | ate R |                   |        | Create <u>N</u> ew  |

- Cascade Delete Related
   Field
  - If any record in the Lecturer table is <u>deleted</u> the <u>related</u>

<u>records</u> in the <u>Student</u> table will also be <u>deleted</u>

#### Creating a Relationship [2.3]

In this lab we check all 3
Now we have
Relationship 1:N

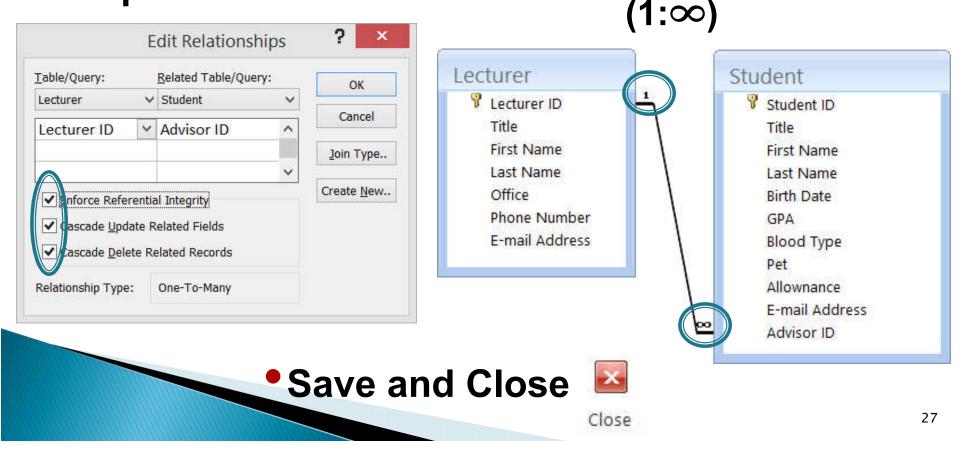

### Assigning Relationship [1]

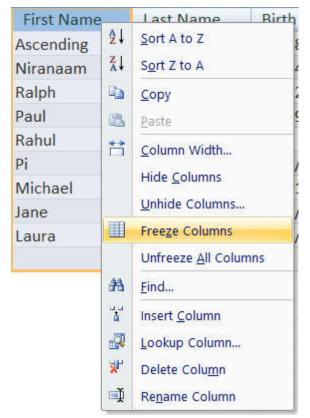

- Open the student table
  - Right Click on First Name
    - Freeze Columns
  - Then we move to Advisor ID

## Assigning Relationship [2]

- Fill in the following data
- a dialog box saying "a related record is required" will show if entering wrong data
  - Save & Close

| First Name | Advisor ID |
|------------|------------|
| Ascending  | LEC23720   |
| Niranaam   | LEC23720   |
| Ralph      | LEC11348   |
| Paul       | LEC36231   |
| Rahul      | LEC66451   |
| Pi         | LEC11348   |
| Vichael    | LEC11348   |
| lane       | LEC36231   |
| Laura      | LEC36231   |

You cannot add or change a record because a related record is required in table 'lecturer'.

Help

OK

X

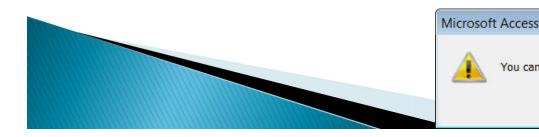

## Assigning Relationship [3]

- In the lecturer table
  - By clicking on the plus sign (+) at the front of each record, the related records from the student table will unfold.

|   | L  | ecturer ID | Title               | Firs   | t Name | Last N  |
|---|----|------------|---------------------|--------|--------|---------|
| Đ | LE | C11348     | Associate Professo  | r Bran | don    | Fowler  |
| Ę | LE | C23720     | Professor           | Noal   | า      | Howard  |
|   |    | First Name | Student ID          | Title  | Last   | Name    |
|   |    | Niranaam   | 55555555            | Mr.    | Raisak | cul     |
|   |    | Ascending  | 500123456           | Mr.    | Order  |         |
|   | *  |            |                     |        |        |         |
| Ŧ | LE | C36231     | Lecturer            | Flore  | ence   | Allison |
| Đ | LE | C66451     | Assistant Professor | Geor   | ge     | Palmer  |

## Cascading Update

Now change "LEC11348" to "LEC11349"

|     | Lecturer ID | Title             |          |
|-----|-------------|-------------------|----------|
| Ð   | LEC11348    | Associate Profes  |          |
| Ŧ   | LEC23720    | Professor         |          |
| Ŧ   | LEC36231    | Lecturer          | Can dana |
| (H) | LEC66451    | Assistant Profess | Student  |

 After saving the table, the related records in the student table also change

|            | LEC113     | 349        |
|------------|------------|------------|
| Student    |            |            |
| Student ID | First Name | Advisor ID |
| 500123456  | Ascending  | LEC23720   |
| 555555555  | Niranaam   | LEC23720   |
| 570883775  | Ralph      | LEC11349   |
| 570899998  | Paul       | LEC36231   |
| 571123456  | Rahul      | LEC66451   |
| 571314159  | Pi         | LEC11349   |
| 571634633  | Michael    | LEC11349   |
| 571645508  | Jane       | LEC36231   |
| 571888555  | Laura      | LEC36231   |

## Cascading Delete [1]

- Delete the Record with PK = LEC66451
  - Notice the related Student Record (Rahul)

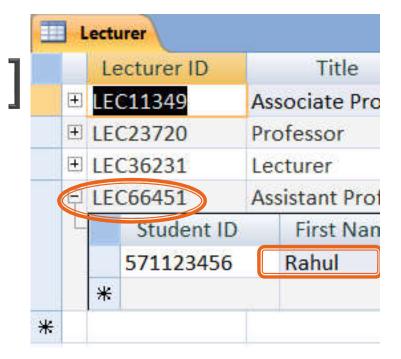

| Microsof | ft Access                                                                                                    | ×        |
|----------|----------------------------------------------------------------------------------------------------|----------|
| <u> </u> | Relationships that specify cascading deletes are about to cause 1 record(s) in this table, along with related records in related tables, to be<br>Are you sure you want to delete these records? | deleted. |
|          | Was this information helpful?                                                                                                    |          |
|          | along with related records in related tables, to be deleted.                                                                                                    |          |
|          |                                                                                                    | 32       |

#### Cascading Delete [2]

Now the related record is also deleted

| III Lecturer III Student |            |            |  |  |  |
|--------------------------|------------|------------|--|--|--|
| Student ID               | First Name | Advisor ID |  |  |  |
| 500123456                | Ascending  | LEC23720   |  |  |  |
| 555555555                | Niranaam   | LEC23720   |  |  |  |
| 570883775                | Ralph      | LEC11349   |  |  |  |
| 570899998                | Paul       | LEC36231   |  |  |  |
| 571314159                | Pi         | LEC11349   |  |  |  |
| 571634633                | Michael    | LEC11349   |  |  |  |
| 571645508                | Jane       | LEC36231   |  |  |  |
| 571888555                | Laura      | LEC36231   |  |  |  |

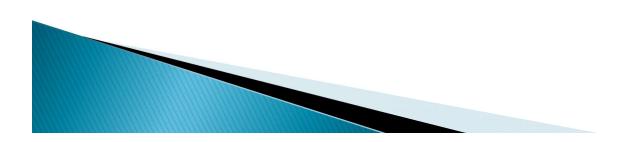

#### Creating a Query

- To create a query: at the Show Table dialog box, add only the tables related to the query.
  Show Table
  ?
  - If the query involves data in Student table only without referring to the Lecturer table, add only the Student table

|                  |         | S    | how | Tab | ole | ?        | x   |
|------------------|---------|------|-----|-----|-----|----------|-----|
| Tables           | Queries | Both |     |     |     |          |     |
| Lectur<br>Studer | er      |      |     |     |     |          |     |
|                  |         |      |     |     | Add | <u>C</u> | ose |

#### **Query Practice V**

- Create a query to find all female students and male students from the Faculty of Law(20)
  - Showing
    - Names, student ID, and GPA
  - Sorted by GPA (ascending)
  - Need wildcard (? and \*)

| Sort:            |              |              |              | Ascending |
|------------------|--------------|--------------|--------------|-----------|
| Show:            | $\checkmark$ | $\checkmark$ | $\checkmark$ |           |
| Criteria:<br>or: |              |              | Like "??20*" |           |

## Creating a Query [2]

If querying involves data in the lecturer table, we need to add

the Lecturer table also.

| Lecturer                                                                                         | Student                                                                                                    |
|--------------------------------------------------------------------------------------------------|----------------------------------------------------------------------------------------------------|
| *<br>Lecturer ID<br>Title<br>First Name<br>Last Name<br>Office<br>Phone Number<br>E-mail Address | I Student ID<br>Title<br>First Name<br>Last Name<br>Birth Date<br>GPA<br>Blood Type<br>Pet<br>Allownance<br>E-mail Addres<br>Advisor ID |

#### **Query Practice VI**

- Create a query to list the name of students whose advisors are professors
  - Showing student ID, name, and GPA
  - Sorted by last name descending

| Field:    | Student ID   | First Name   | Last Name      | GPA          | Title       |
|-----------|--------------|--------------|----------------|--------------|-------------|
| Table:    | Student      | Student      | Student        | Student      | Lecturer    |
| Sort:     |              |              | Descending 🛛 🗠 |              |             |
| Show:     | $\checkmark$ | $\checkmark$ | $\checkmark$   | $\checkmark$ |             |
| Criteria: |              |              |                |              | "Professor" |
| or:       |              |              |                |              |             |

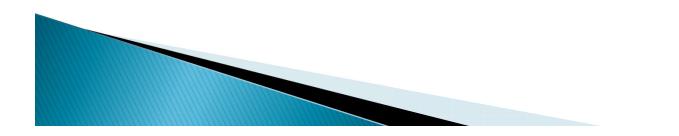

#### Query Practice VII

- Create a query for students with GPA higher than 2.75 and having advisors w/ office in building 4 (Office:A4XX)
  - Showing (Students') Name, and the advisors' office number and GPA
  - Remember wildcard? (\* and ?)

| Field:    | First Name   | Last Name    | Office       | GPA          |
|-----------|--------------|--------------|--------------|--------------|
| Table:    | Student      | Student      | Lecturer     | Student      |
| Sort:     |              |              |              |              |
| Show:     | $\checkmark$ | $\checkmark$ | $\checkmark$ | $\checkmark$ |
| Criteria: |              |              | Like "A4??"  | >2.75        |
| or:       |              |              |              |              |

#### Many-to-Many Relationship

- Need to create an intermediate table to handle the relationship
- In 13\_Students\_Class\_rel.accdb:

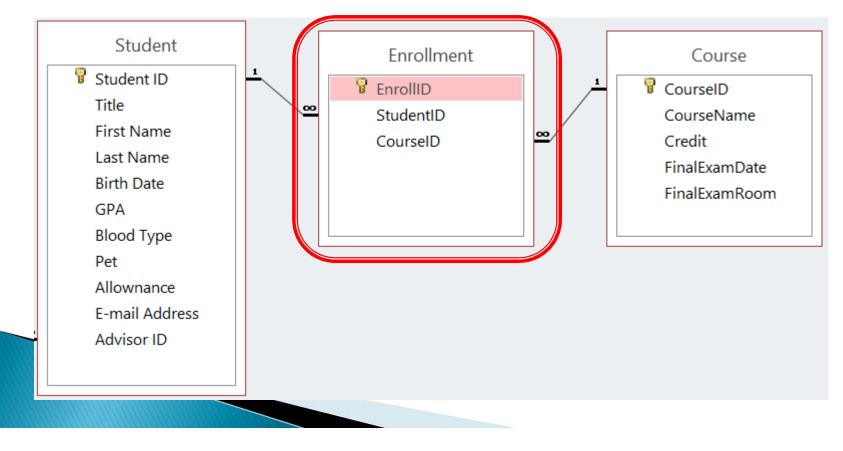

#### Summary

- Creating a Relationship
  - Where to put foreign key?
- Removing a Relationship
- Enforcing Referential Integrity
- Cascading Update/Delete
- Querying on related tables

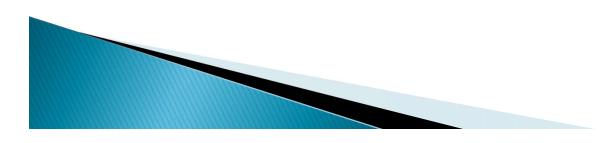